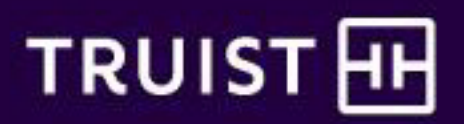

## How to Enroll in Benefits in Workday - New Hires

Before enrolling in benefits in Workday, visit [benefits.truist.com](https://benefits.truist.com/) for information about all the offerings.

You can also access [Alex](https://www.myalex.com/truist)**®** – our interactive decision support tool – to preview elections and costs.

In this guide:

[Get Started](#page-1-0)

**Health Care Plans** 

[Tax-Advantaged Accounts](#page-11-0)

[Insurance and Retirement](#page-17-0)

[Unum Optional Benefits](#page-25-0)

Review, Sign, and Submit Elections

#### **Technology Alert**

Use the Edge or Chrome browsers for the best experience.

## Get Started

### <span id="page-1-0"></span> $\triangleright$  Log in to [Workday.](https://www.myworkday.com/wday/authgwy/bbt/login.htmld)

## Click **Go to Inbox** at the bottom left of the homepage.

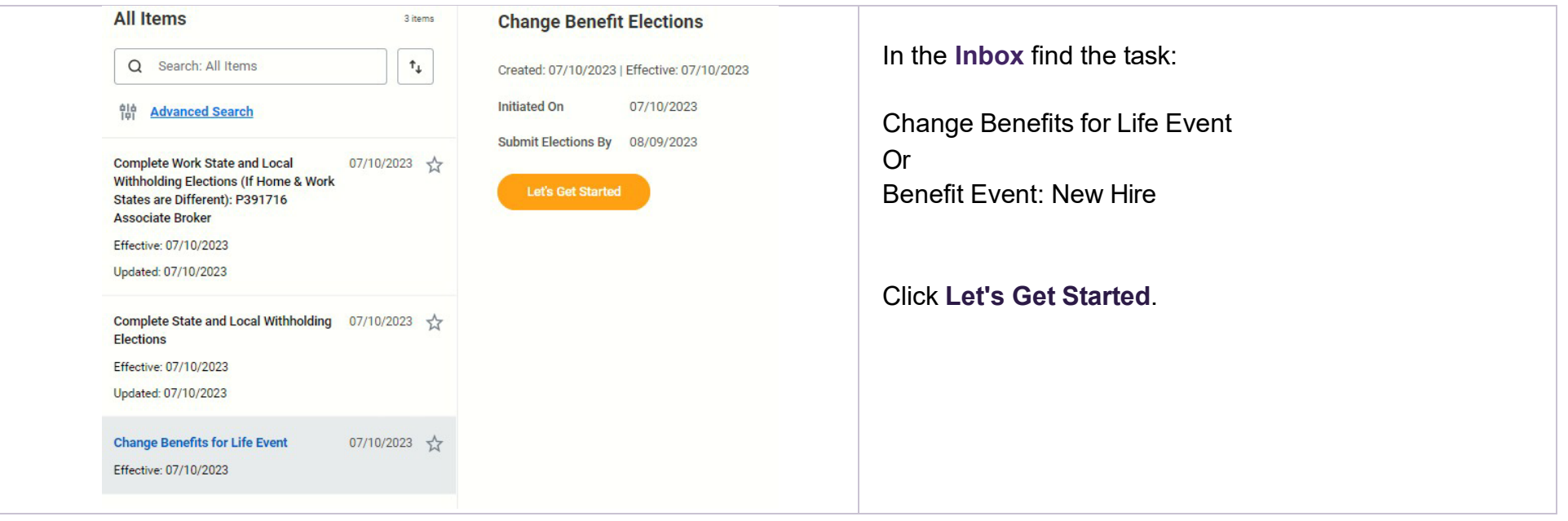

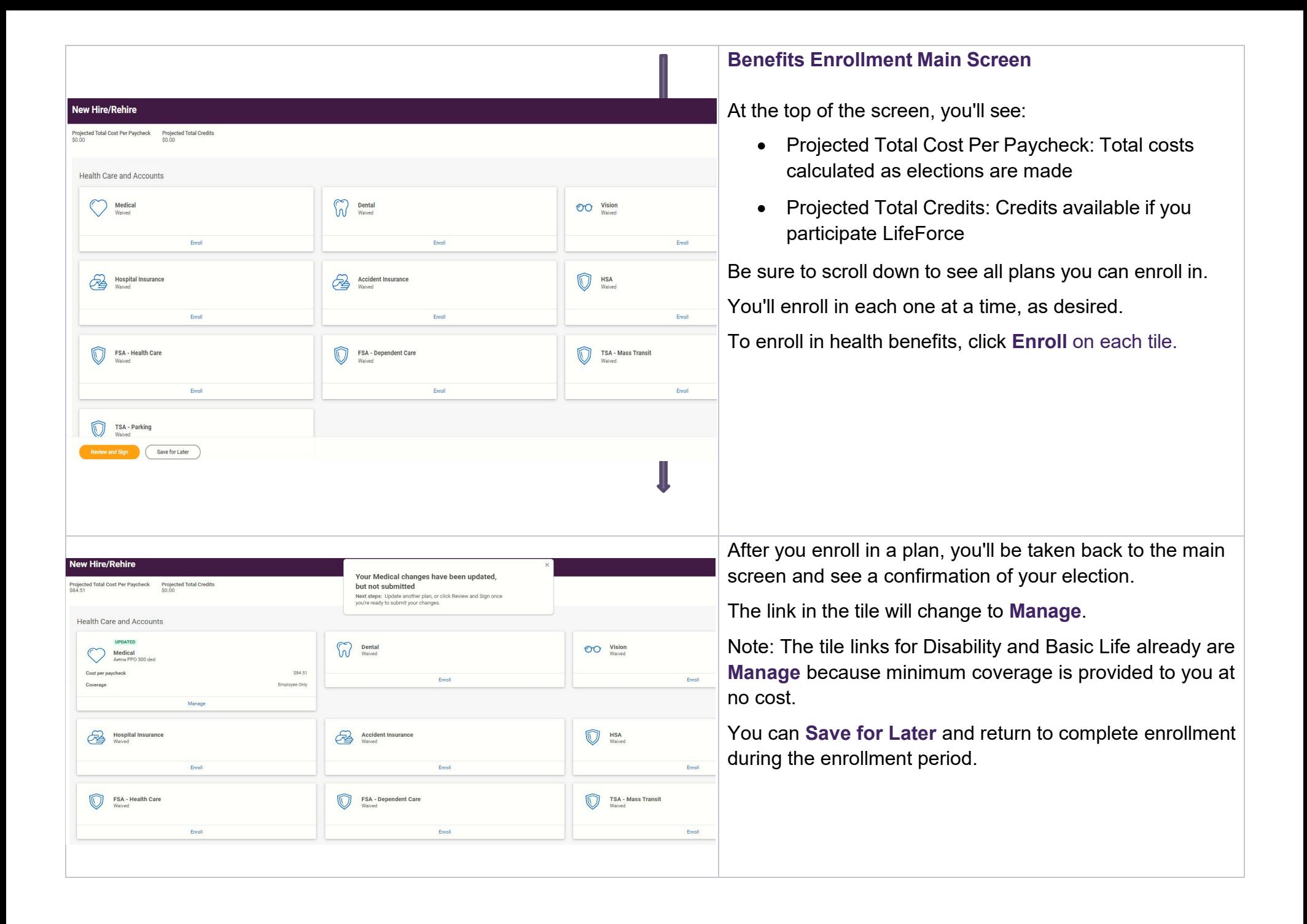

<span id="page-3-0"></span>You will enroll in benefits one at a time, selecting a plan first, then adding any dependents who will be covered.

As a new hire, all elections default to "waived." You must select plans to enroll in the ones you want.

Review the [medical,](https://benefits.truist.com/benefits/medical.html) [dental,](https://benefits.truist.com/benefits/dental.html) and [vision](https://benefits.truist.com/benefits/vision.html) plans on [benefits.truist.com.](https://benefits.truist.com/)

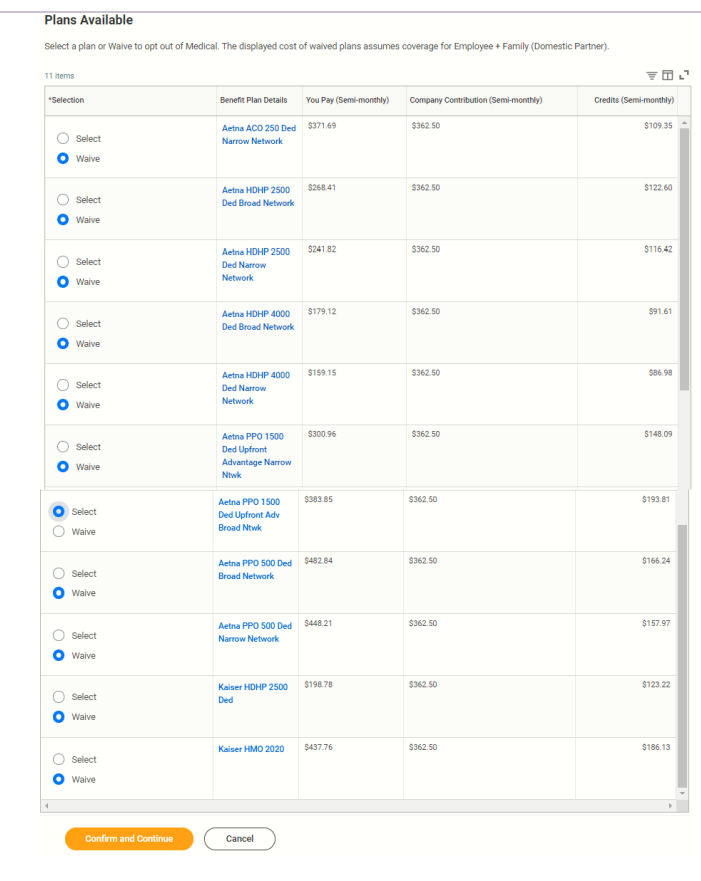

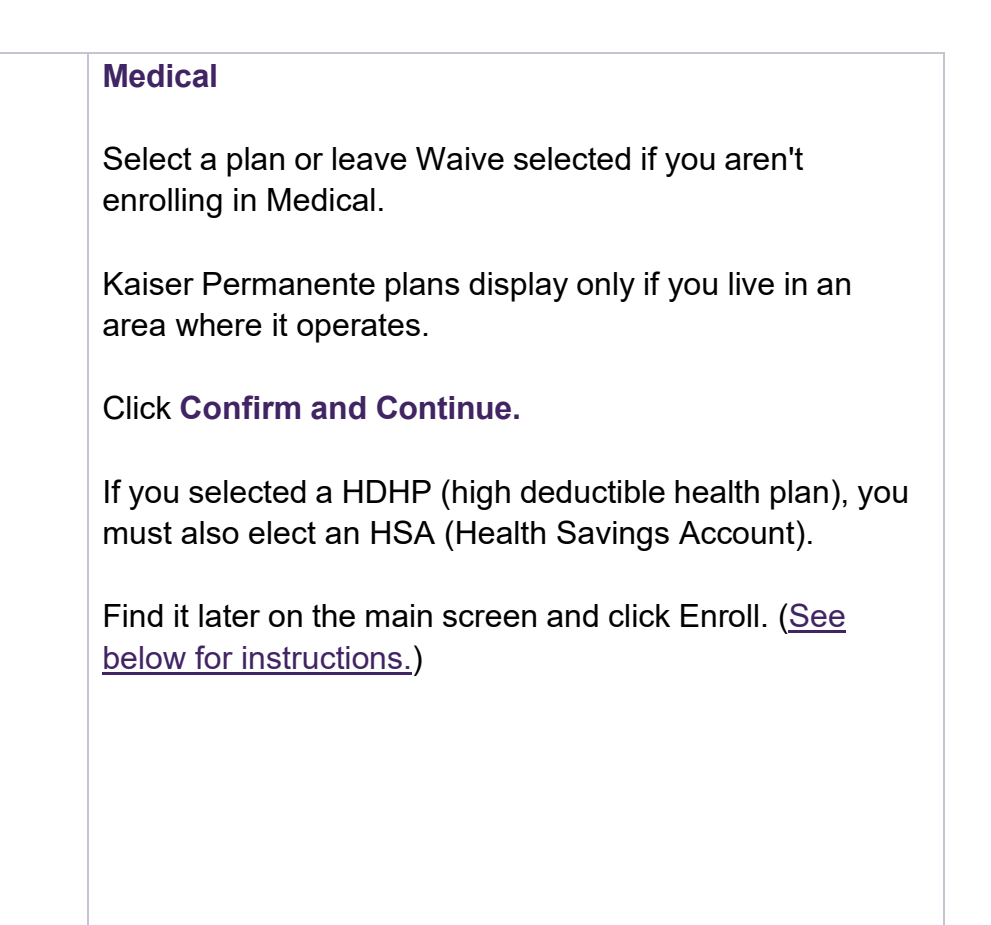

<span id="page-4-0"></span>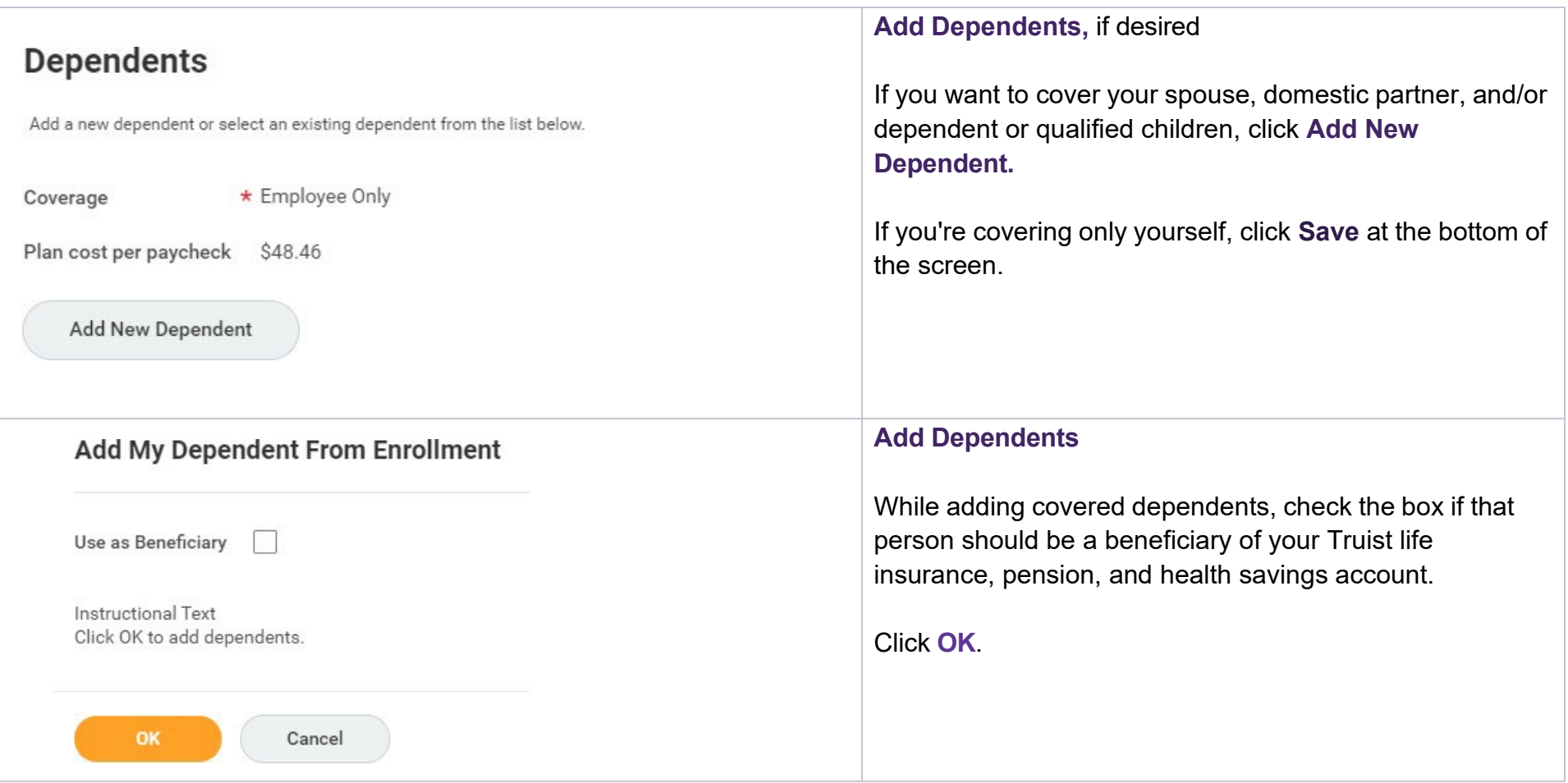

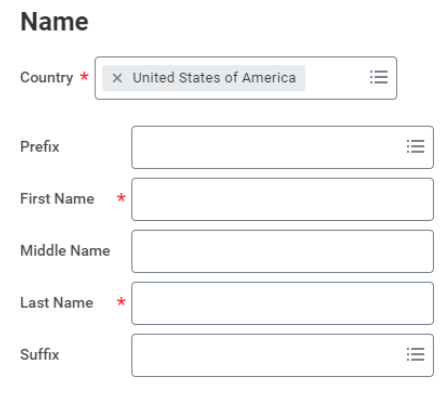

Click the Add button to enter one or more National Identifiers for this dependent.

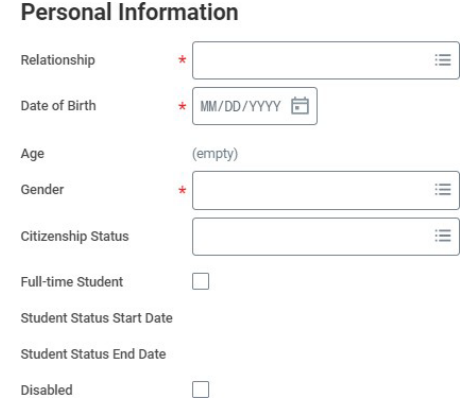

**Address** 

Country

Address Line 2 City State Postal Code County

**Phone & Email Use Existing Phone** 

Phone Number **Phone Extension Email Address** 

**Use Existing Address** 

Address Line 1 360 West Fairchild Drive

Country Phone Code United States of America (+1)

#### **National IDs**

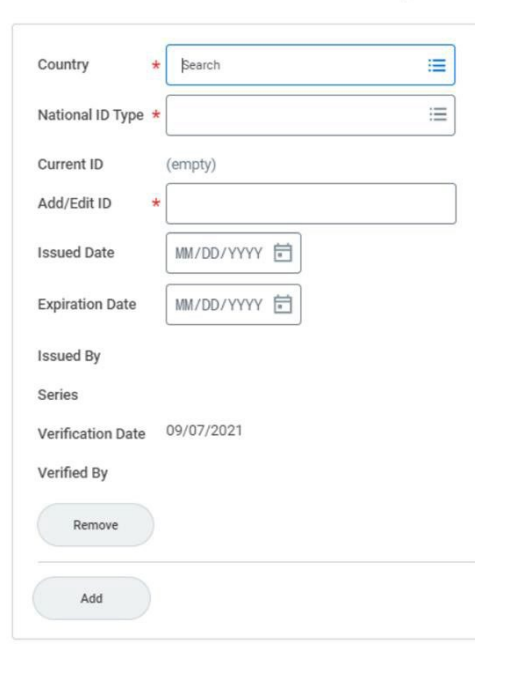

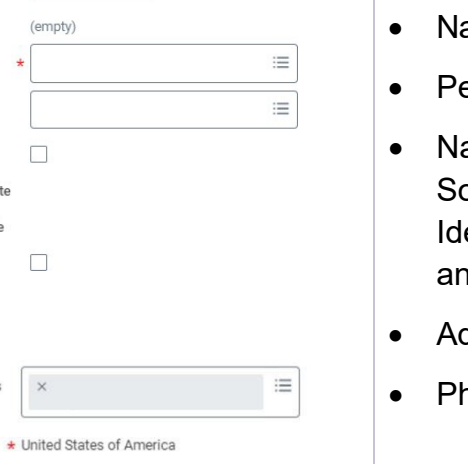

 $\equiv$ 

### **Add Dependent Information**

Complete the information on the full screen. Required fields are marked with: \*

- ame
- ersonal Information
- ational IDs This is where to enter the dependent's ocial Security Number, Individual Taxpayer lentification Number, other national identification. If ID isn't available yet, skip this step.
- ddress
- hone & Email

### Click **Save**.

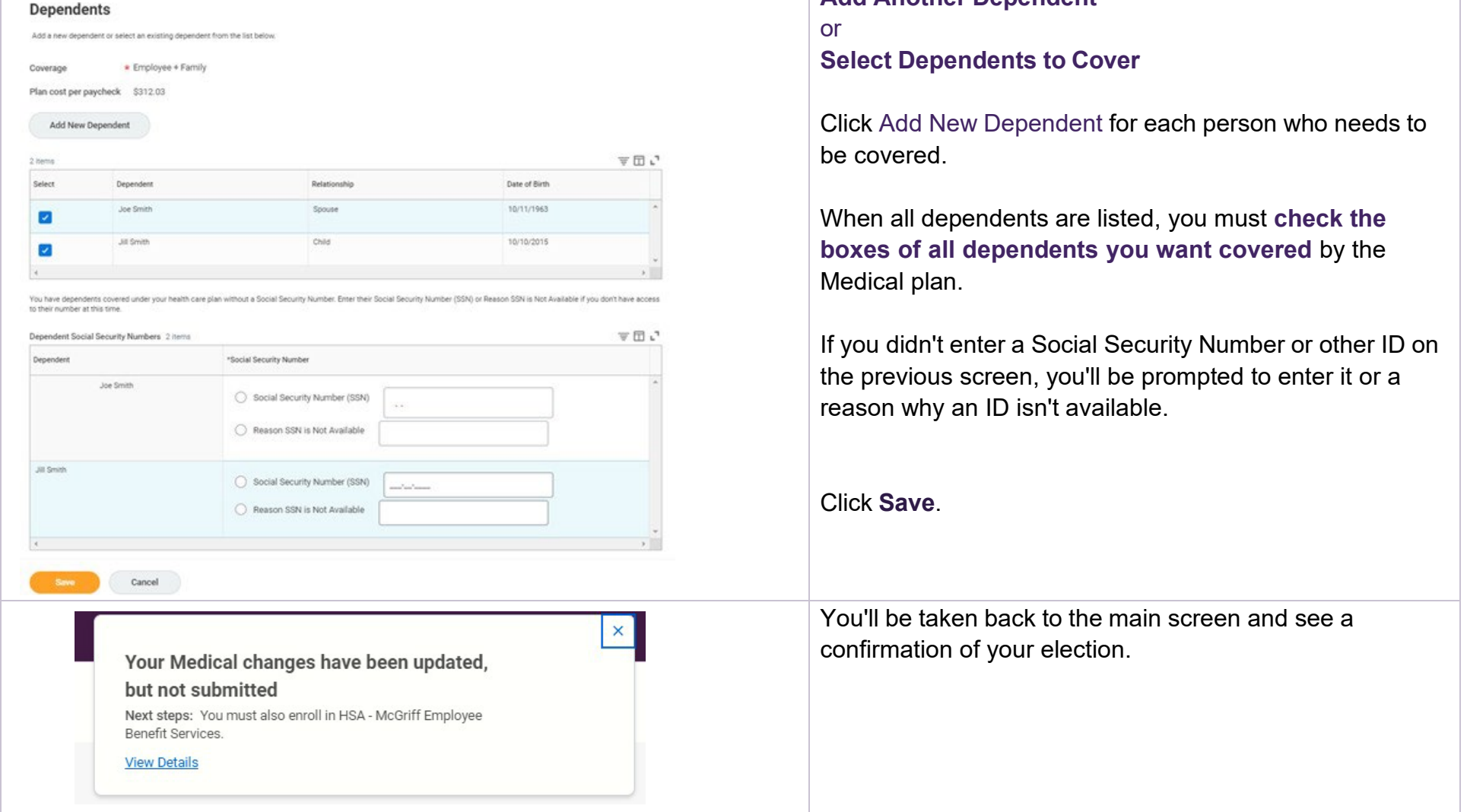

**Add Another Dependent**

#### **Plans Available**

Select a plan or Waive to opt out of Dental. The displayed cost of waived plans assumes coverage for Employee + Family (Domestic Partner)

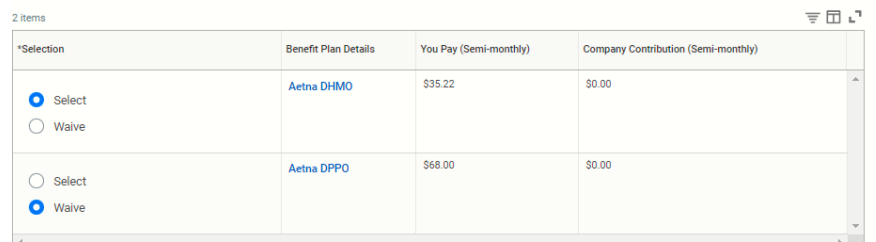

#### **Dependents**

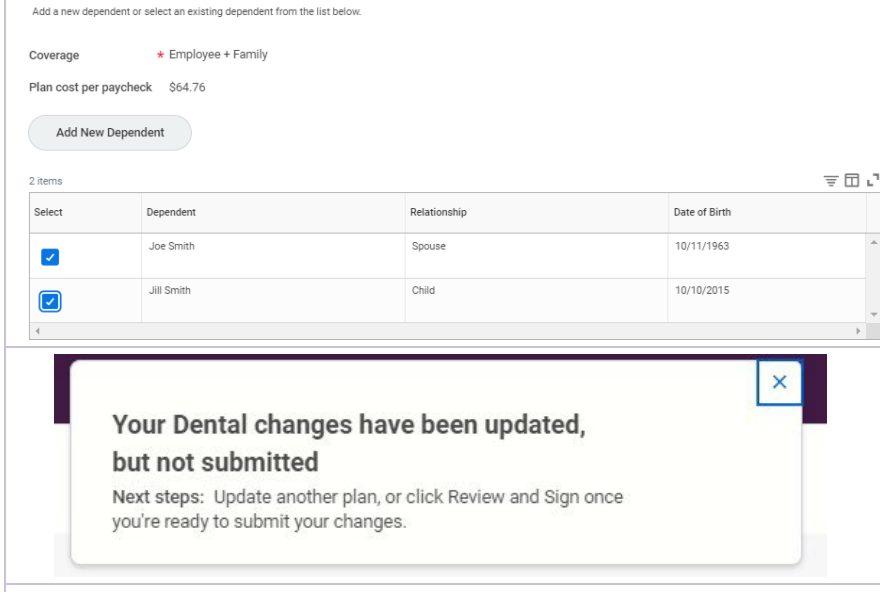

#### **Plans Available**

Select a plan or Waive to opt out of Vision. The displayed cost of waived plans assumes coverage for Employee Only.

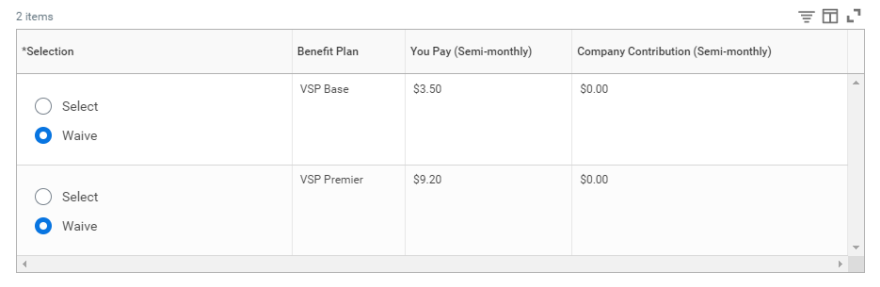

#### **Dental**

From the main screen, click Enroll in the Dental tile.

Select a plan or leave Waive selected if you aren't enrolling in Dental.

### Click **Confirm and Continue.**

#### **Select Dependents to Cover**

If you added dependents during Medical enrollment, you must **check the boxes of all dependents you want covered** by the Dental plan.

If you didn't enroll in Medical or add dependents then, add any now. See the [instructions above.](#page-4-0)

#### Click **Save**.

三田に

You'll be taken back to the main screen and see a confirmation of your election.

#### **Vision**

From the main screen, click Enroll in the Vision tile.

Select a plan or leave Waive selected if you aren't enrolling in Vision.

Click **Confirm and Continue.**

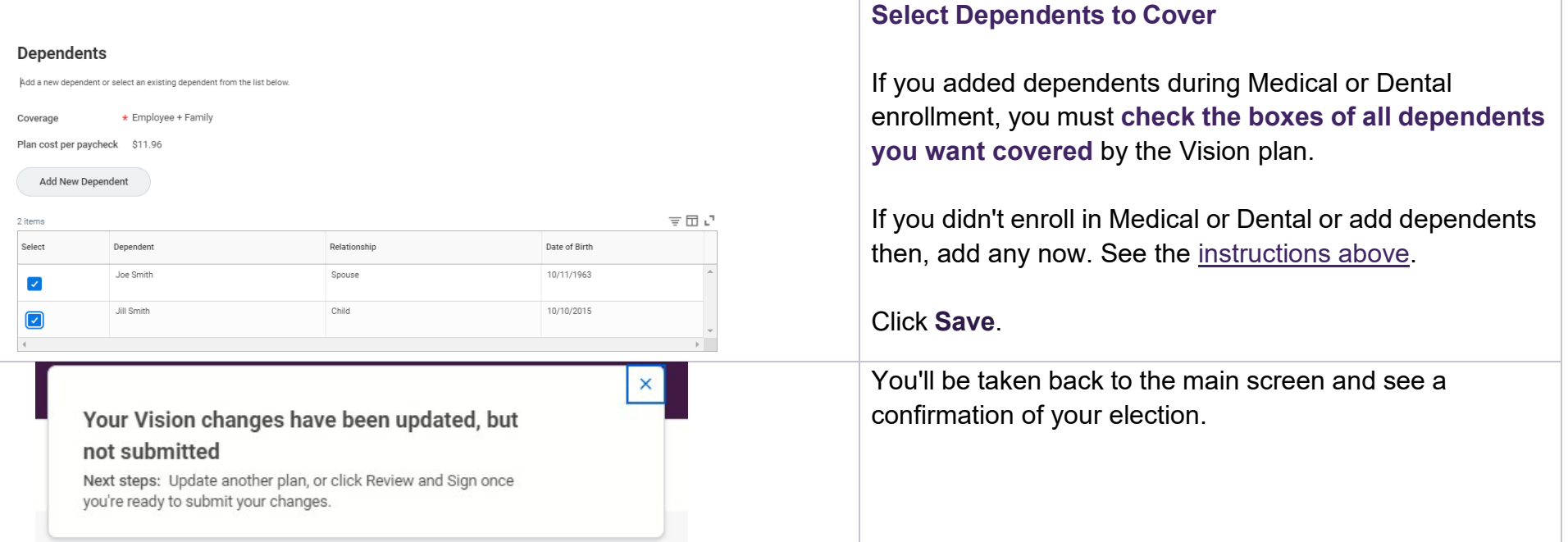

#### **Plans Available**

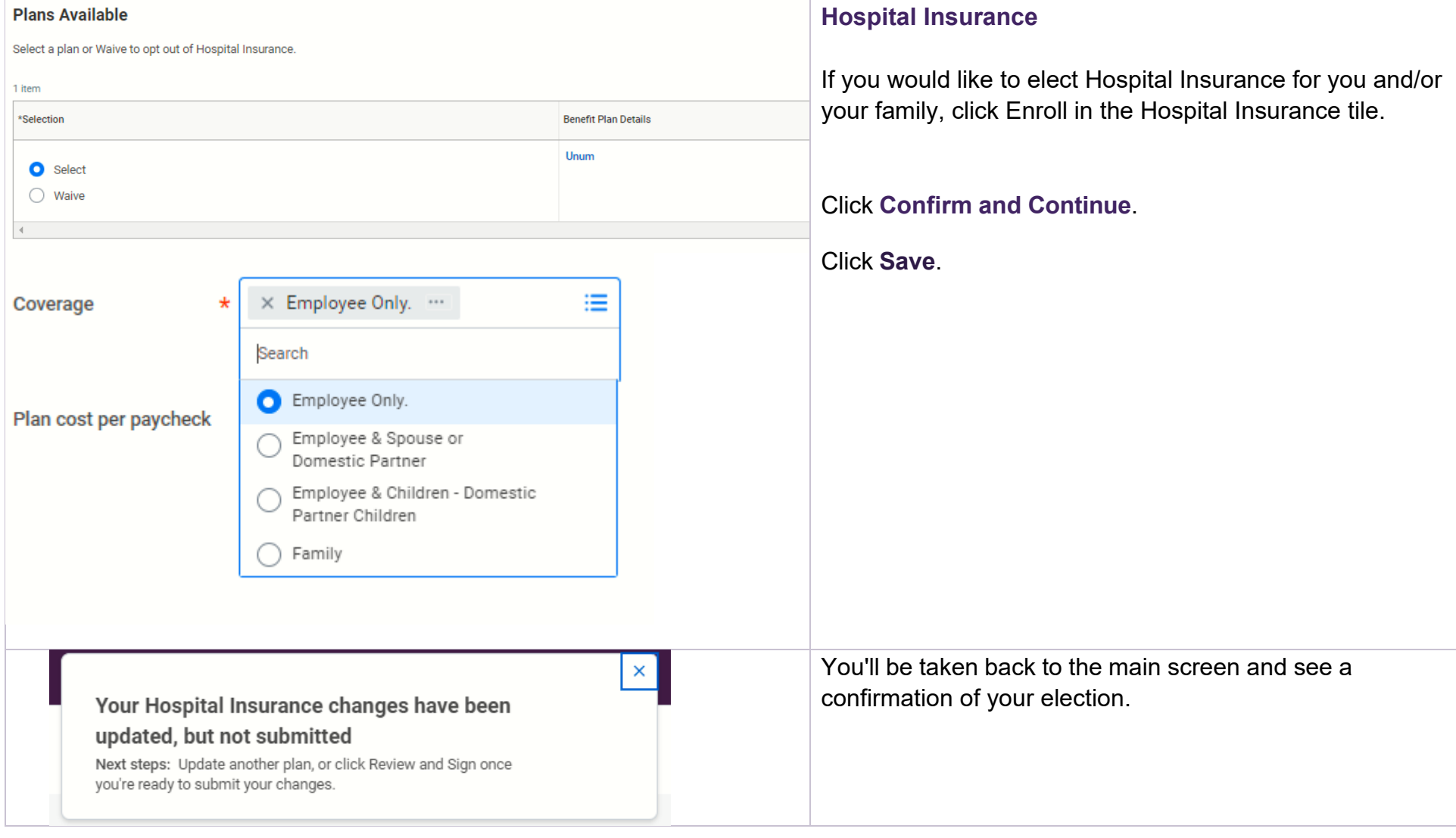

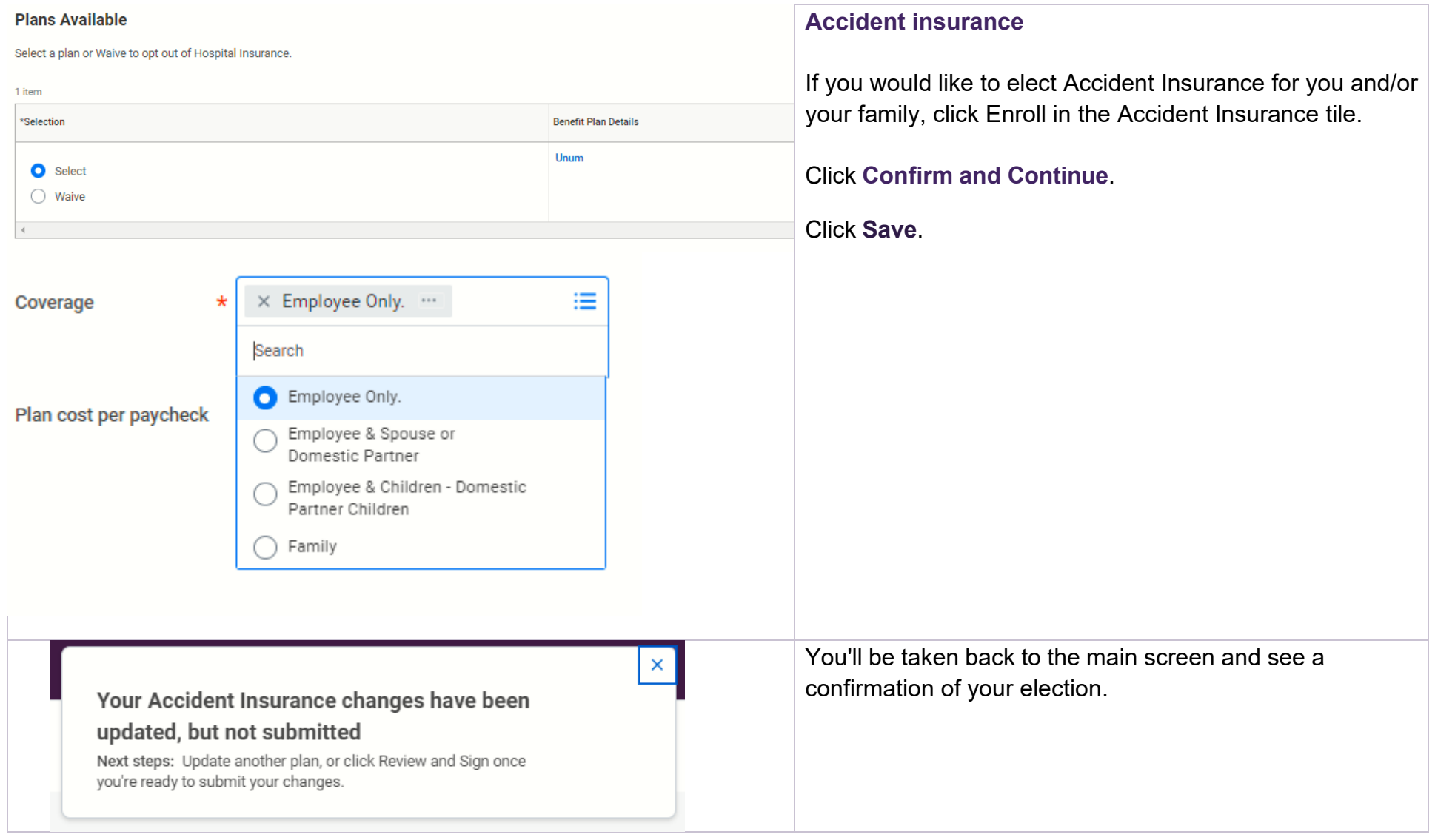

## <span id="page-11-0"></span>Tax-Advantaged Accounts

[Tax-advantaged](https://benefits.truist.com/benefits/tax-advantaged-accounts.html) accounts help you pay with pre-tax dollars for health care related expenses, dependent care for child care expenses, and parking or transit expenses that aren't covered by any other benefit plan.

<span id="page-11-1"></span>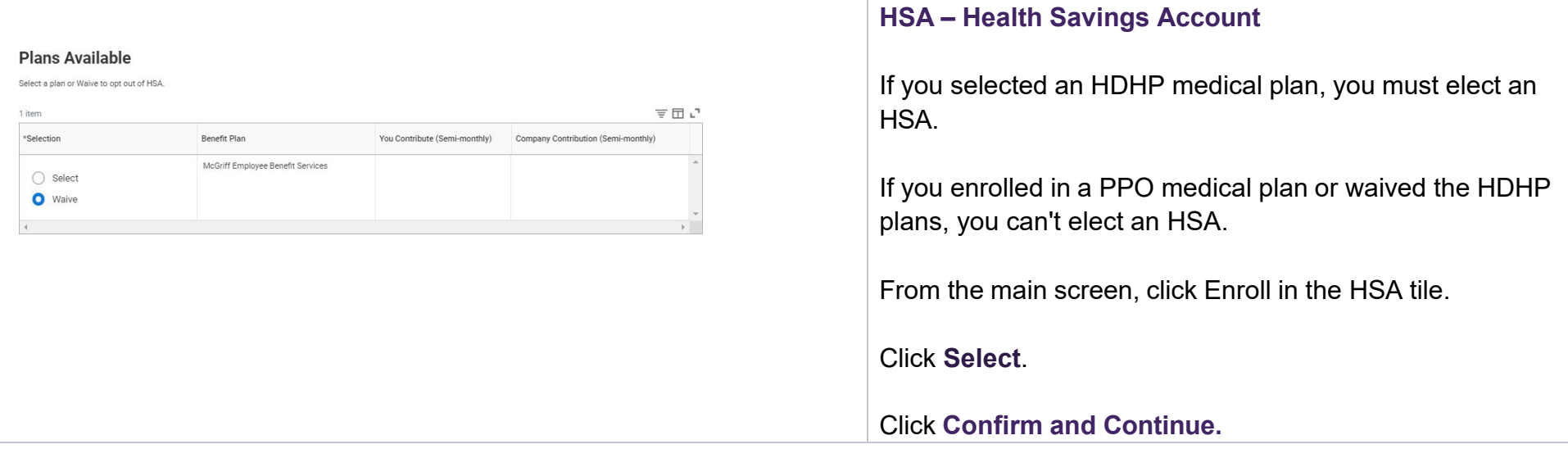

<span id="page-12-0"></span>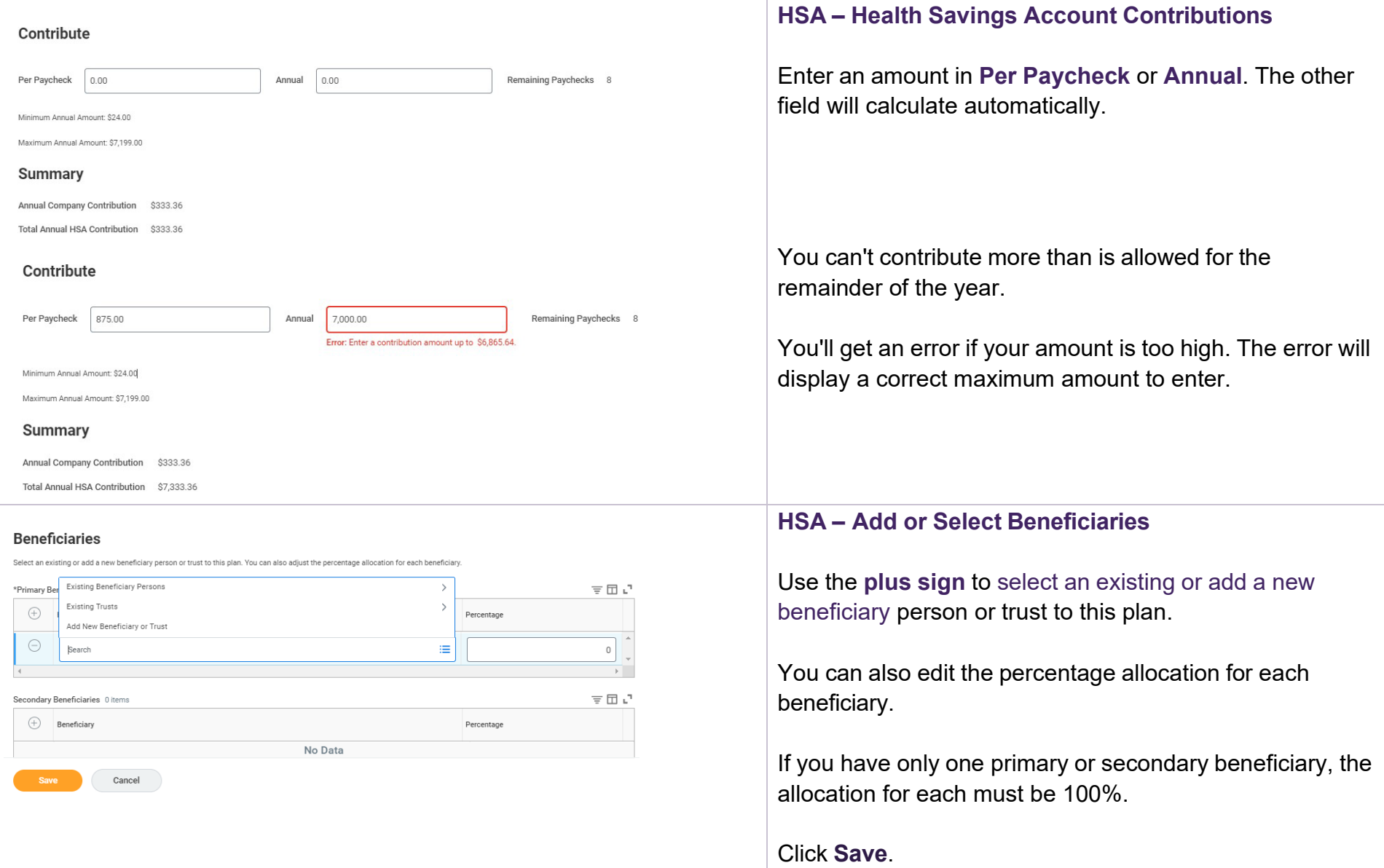

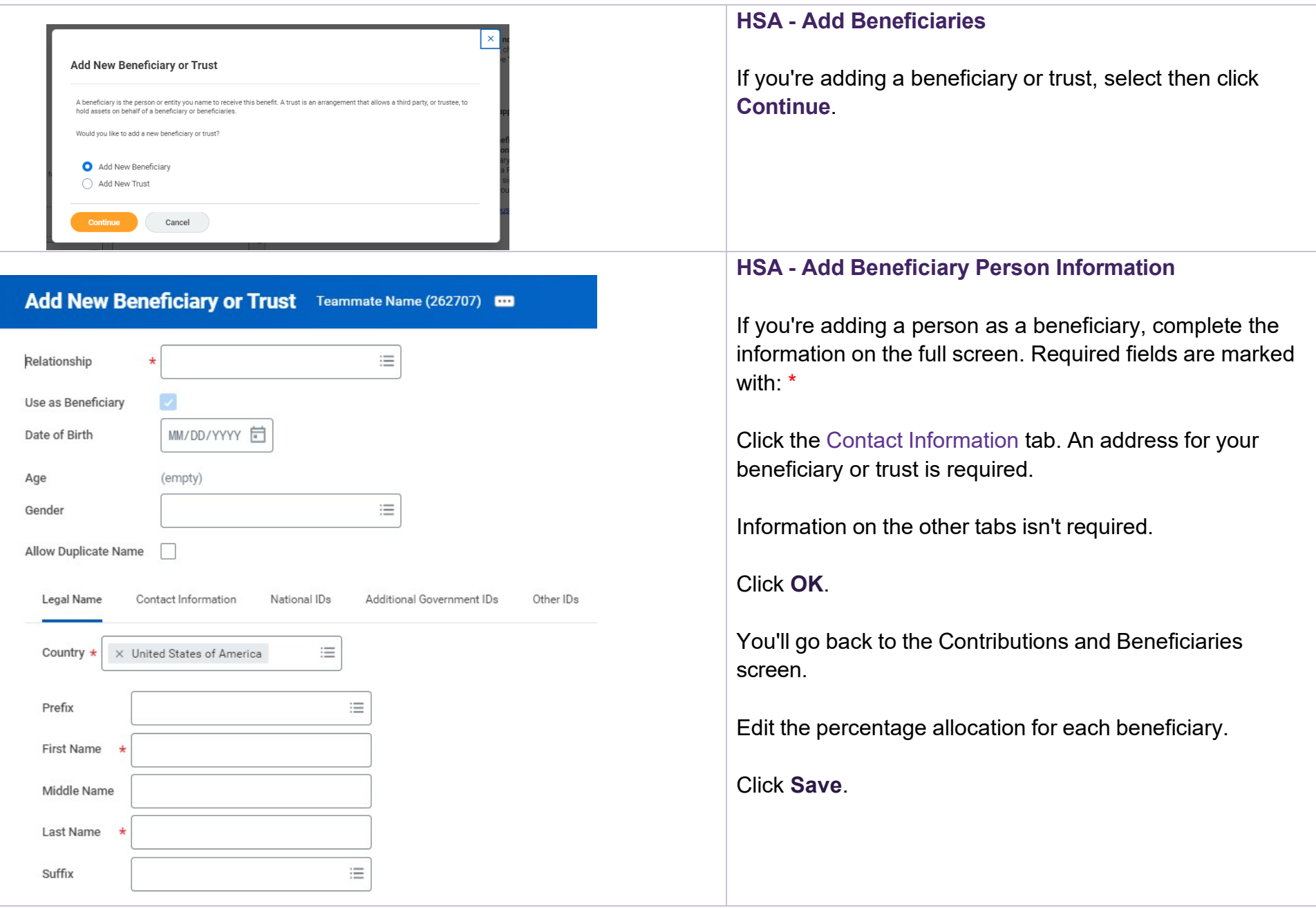

# Add New Beneficiary or Trust Teammate Name (262707)

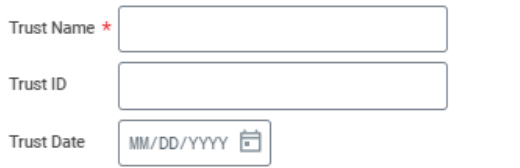

#### **Trustee Contact Information**

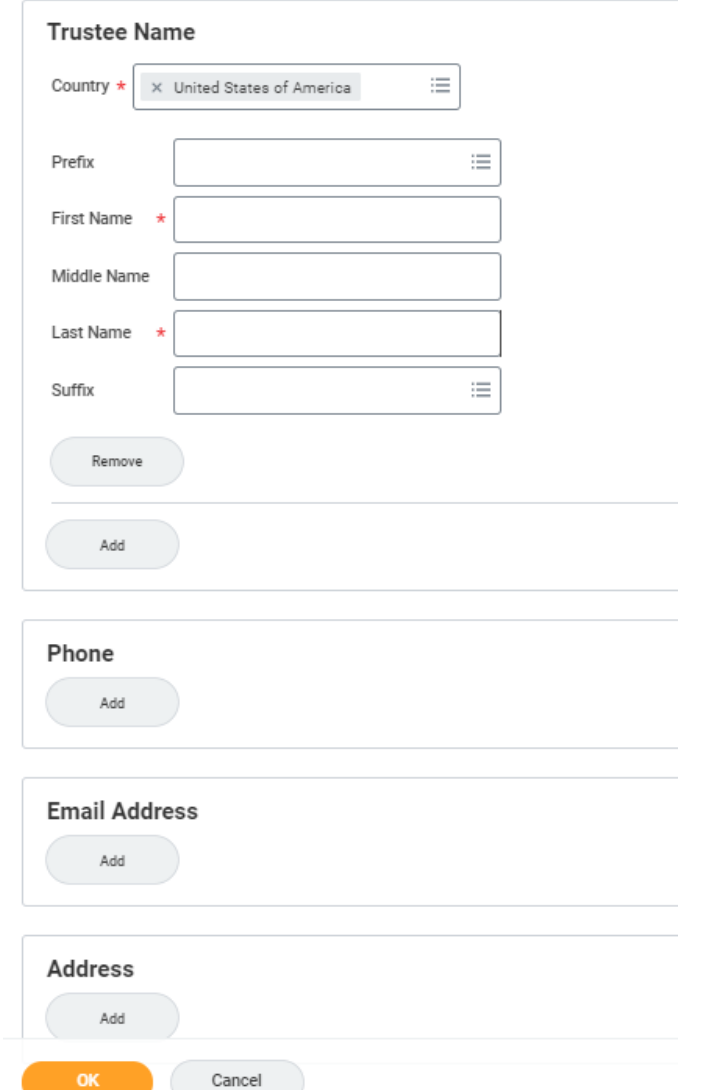

### **HSA - Add Beneficiary Trust Information**

If you're adding a trust as a beneficiary, complete the information on the full screen. Required fields are marked with: \*

Click **OK**.

You'll go back to the Contributions and Beneficiaries screen.

Edit the percentage allocation for each beneficiary.

Click **Save**.

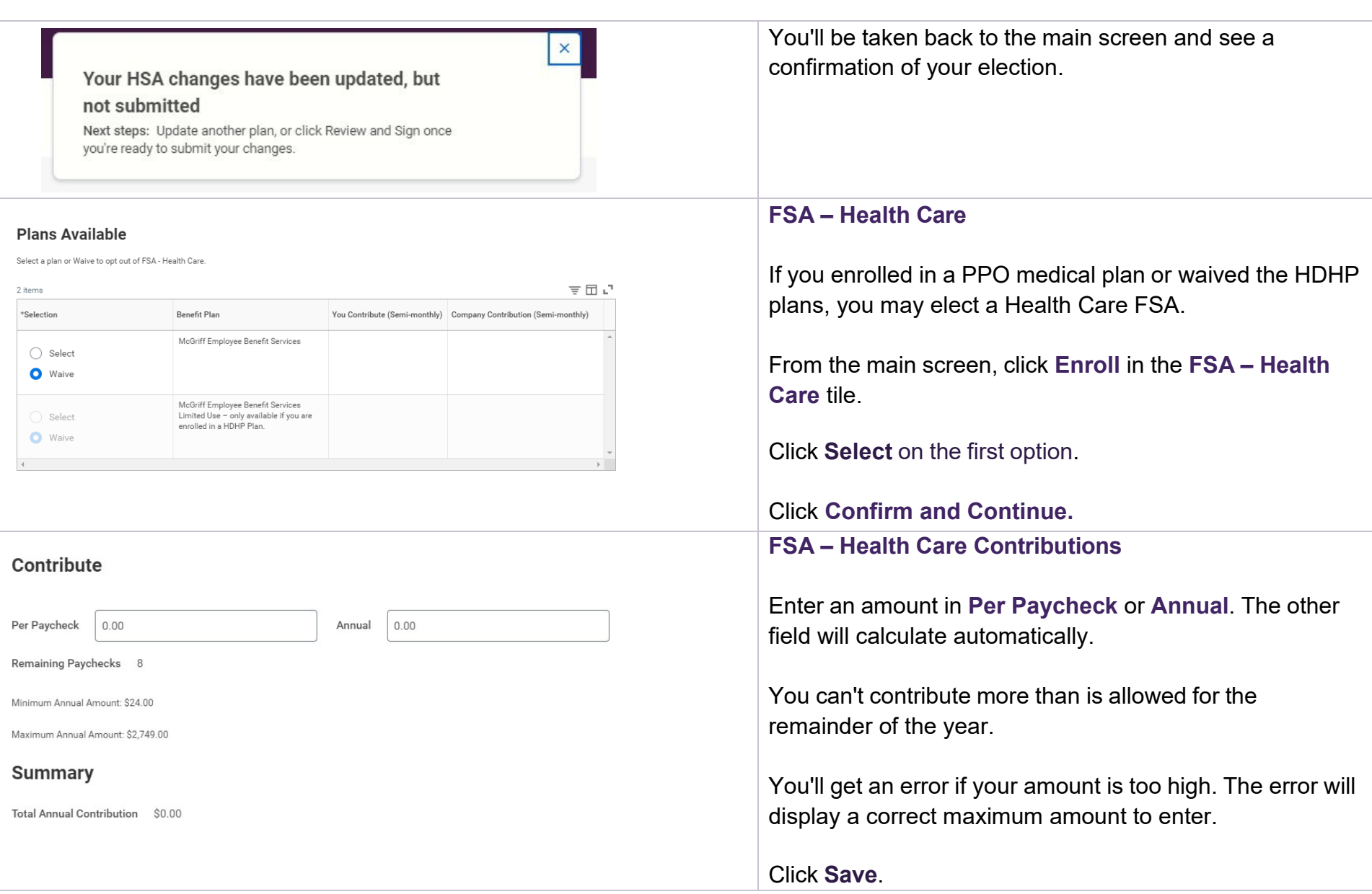

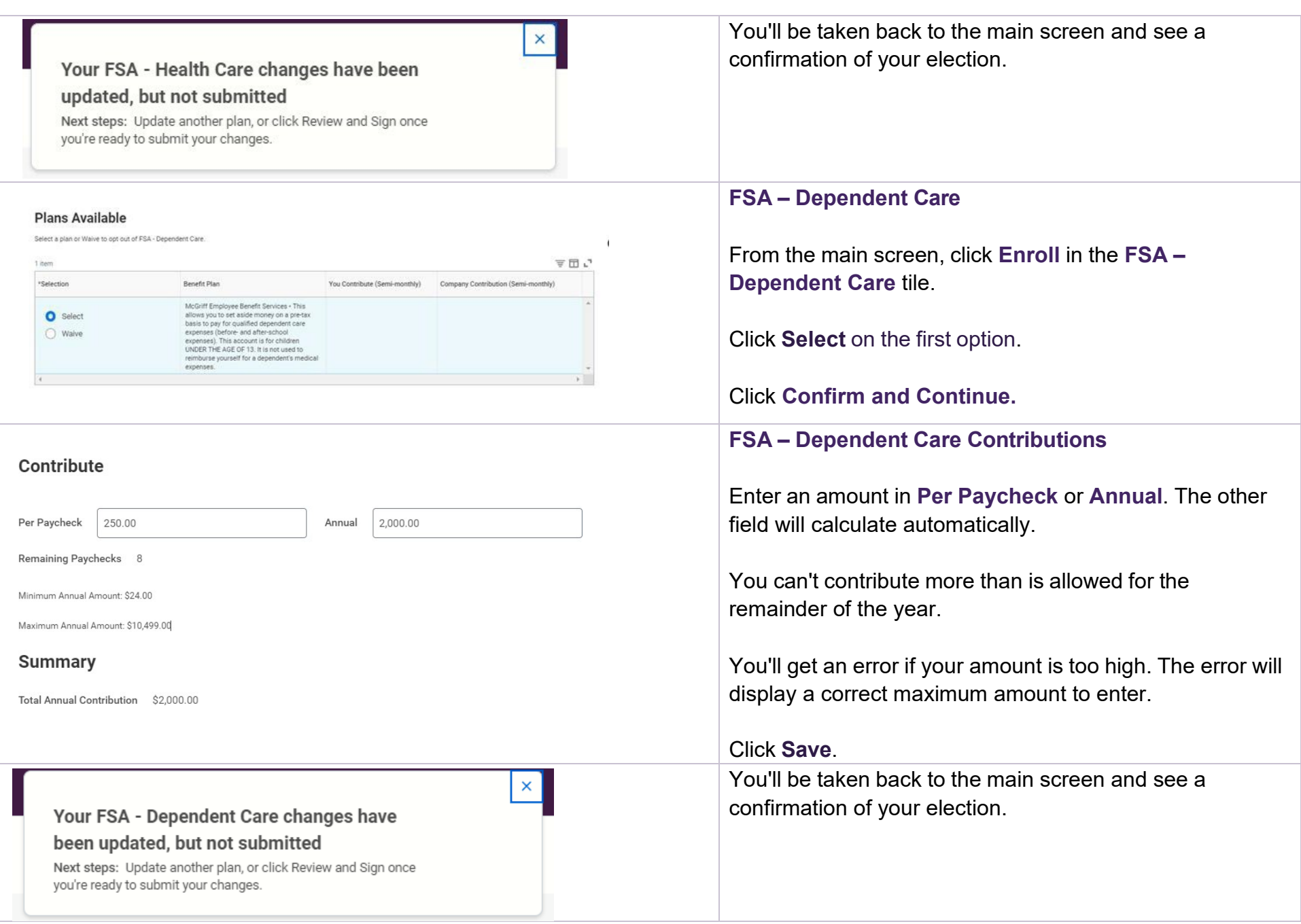

## <span id="page-17-0"></span>Insurance and Retirement

Truist provides core disability coverage and basic life insurance at no cost to you. You can choose and pay for greater coverage.

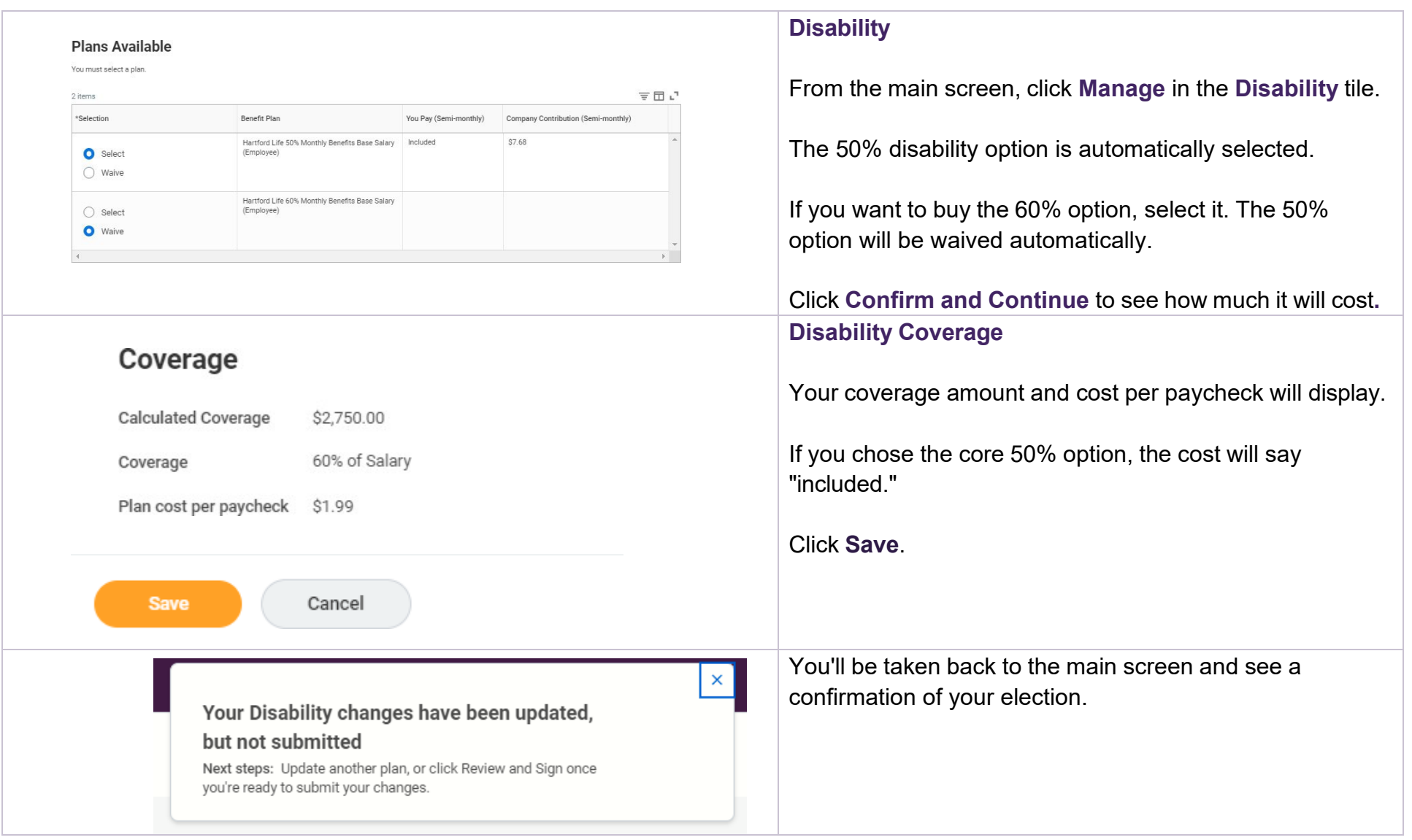

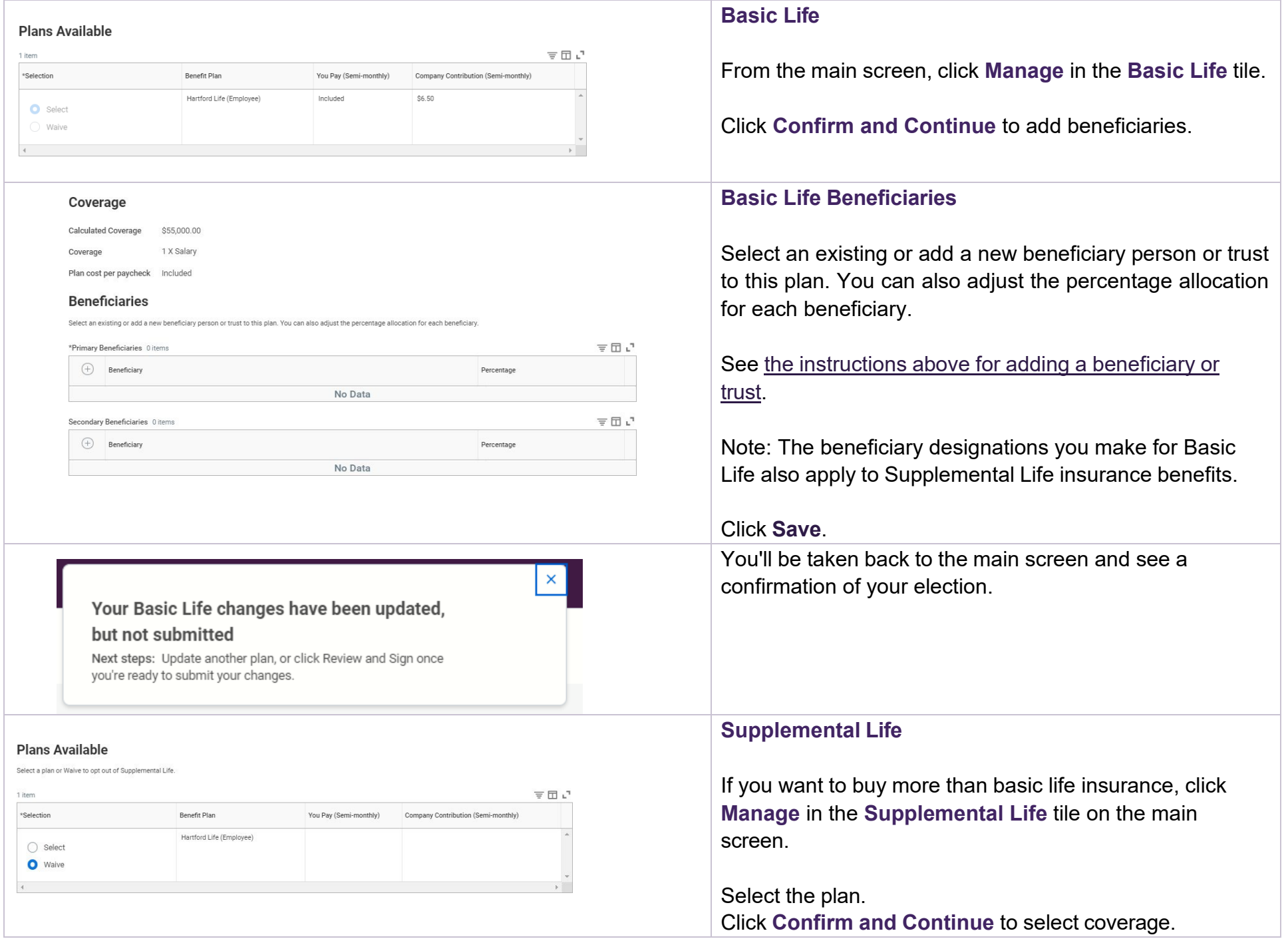

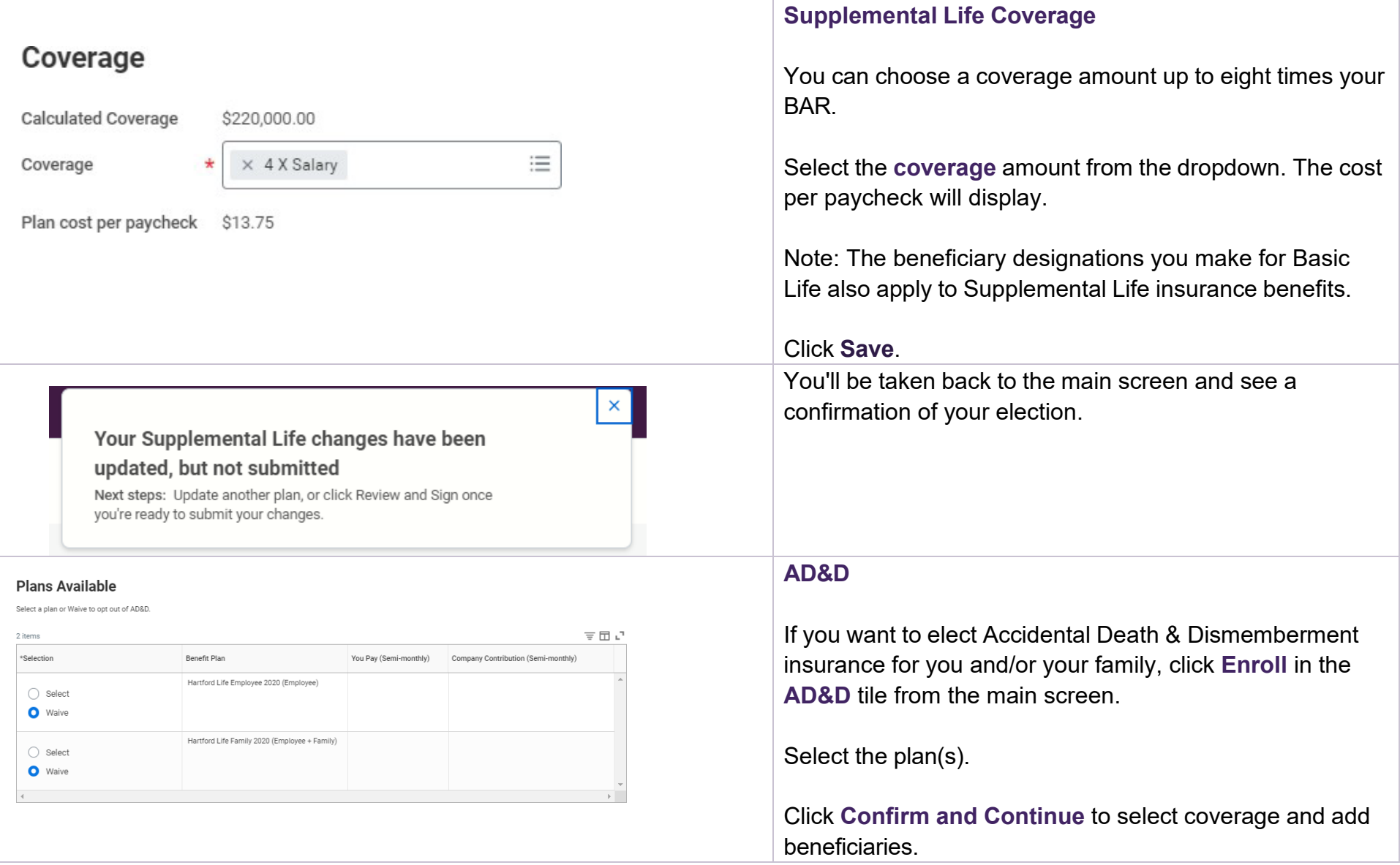

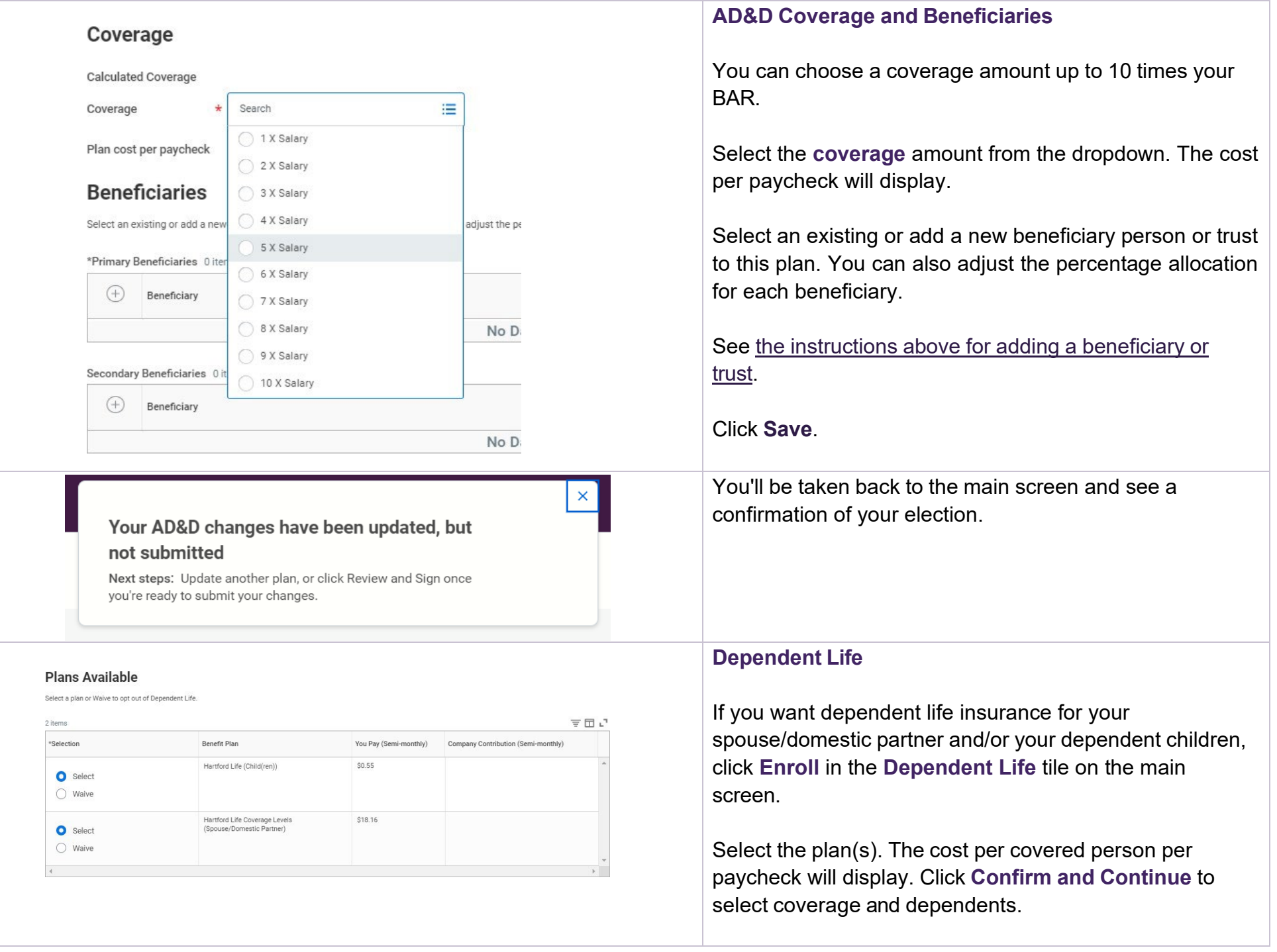

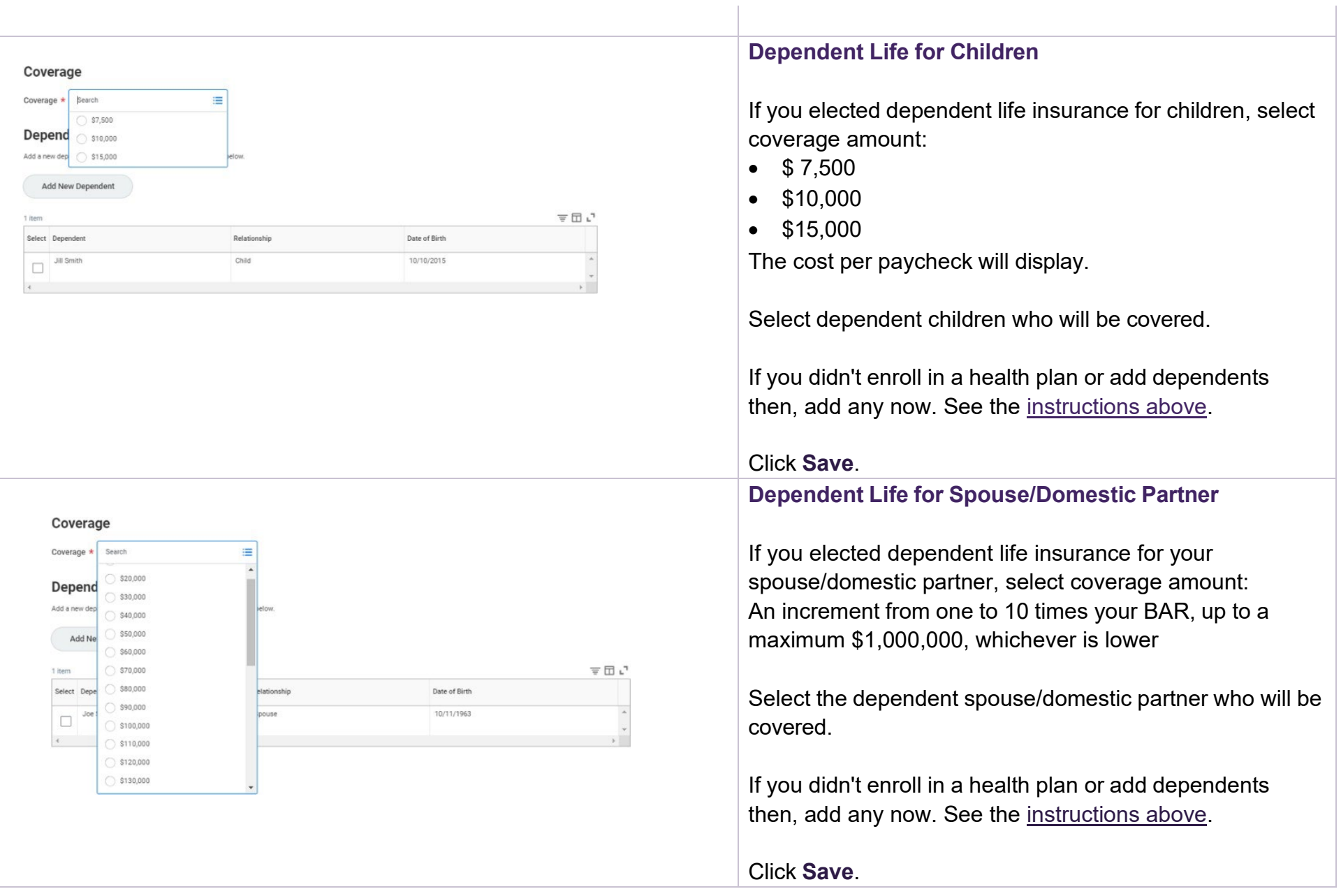

 $\mathbf{I}$ 

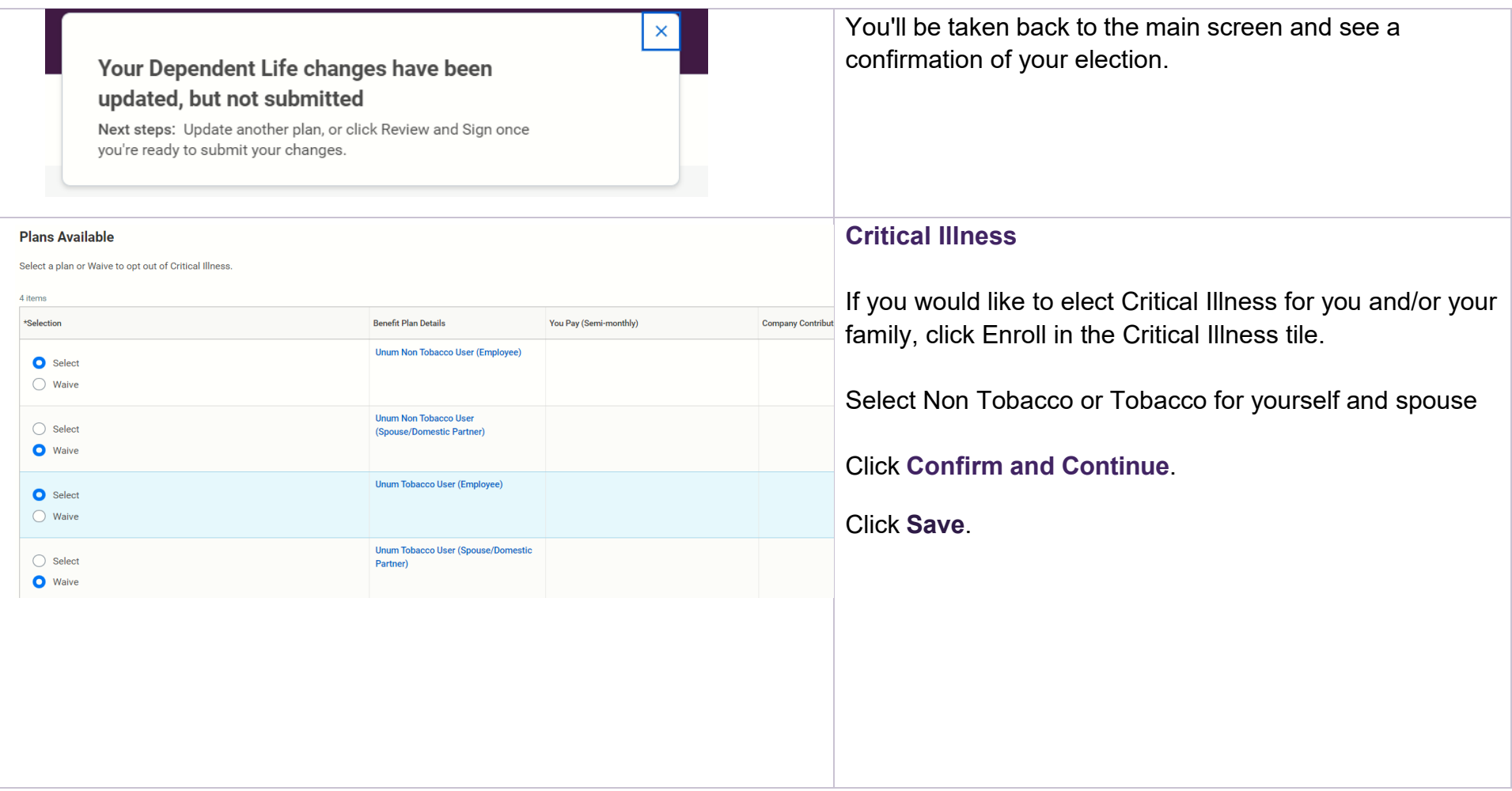

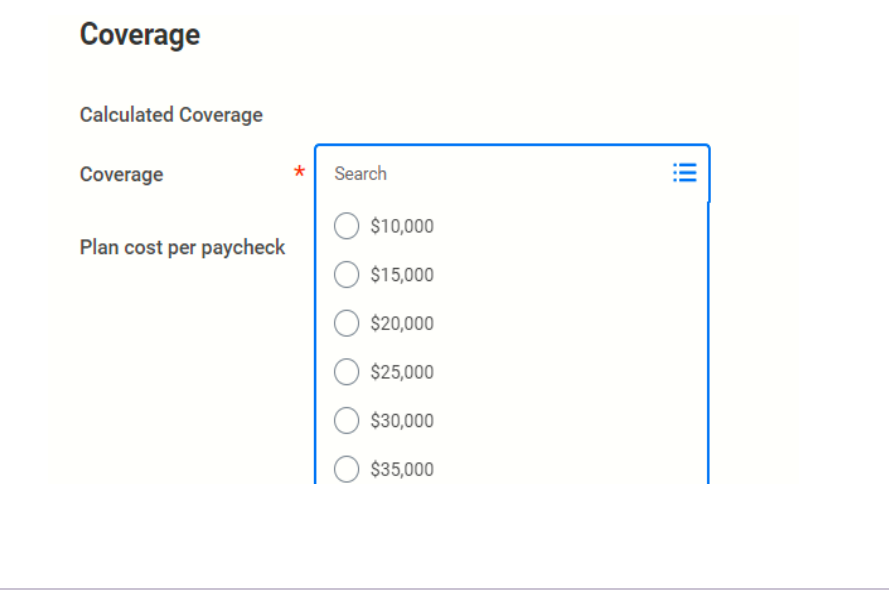

### **Critical Illness**

Select the coverage level for yourself and your spouse.

\*\*Note: Spouse coverage must be half the amount of the employee coverage

[-Internal-]

## <span id="page-24-0"></span>Review, Sign, and Submit Elections

When you've made elections, you can review a summary, then change them, save for later, or sign and submit to complete enrollment.

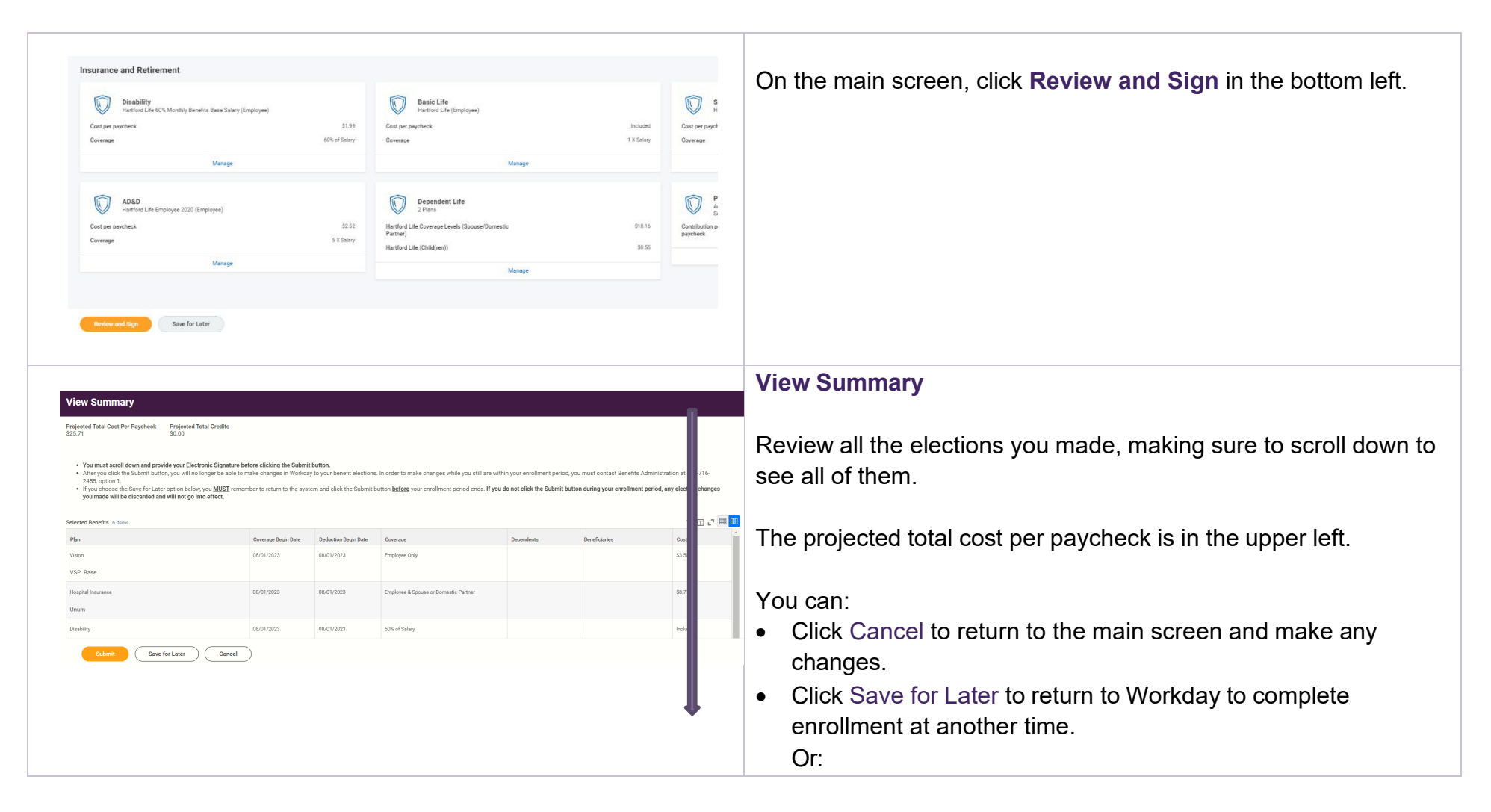

<span id="page-25-0"></span>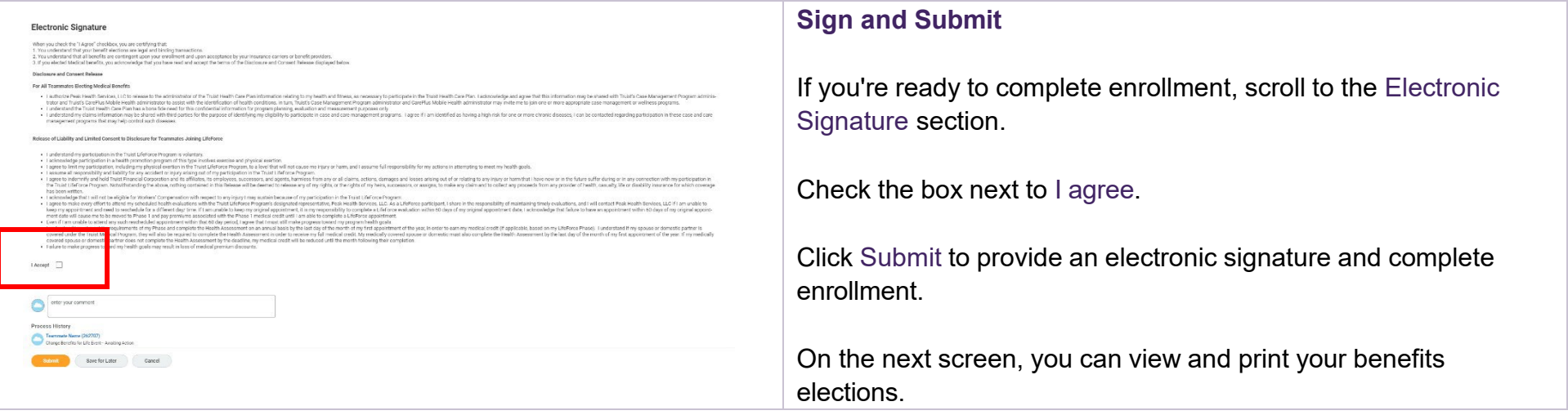